## KinderConnect – Child Detail Non-school Customized Schedule

You can assign existing **Customized Schedules** to a Child and review, edit, or remove **Customized Schedules** already assigned to a Child. Locate the Child you would like to review using Child Search. For additional information, refer to the Child Search QRC.

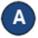

Once you locate the desired Child in the Search Results, click on the name to open the corresponding Child Detail.

| Child Name    | Child ID | CIN | Case Number | Date of Birth | Age Group | Phone Number | Providers             | Sponsors                   | Туре           | Customized Schedule | Accou  |
|---------------|----------|-----|-------------|---------------|-----------|--------------|-----------------------|----------------------------|----------------|---------------------|--------|
| Aaron, Billy  | 531      |     |             | 3/3/2013      | PreSchool |              | Little Kites Day Care | Dace, Beckie<br>test, herp | Non-Subsidized |                     | Accour |
| DeWitt, Aaron | 560      |     |             | 3/3/2013      | PreSchool |              | Provider2 R           | DeWitt, Wally              | Non-Subsidized |                     | Accou  |

Press Add Customized Schedule. This button will only display if there are customized schedules available.

Child Detail

Save Cancel Merge Upload Picture New The list of the available Customized Schedules the Provider has created displays. Click to select the Customized Schedule that you would like to add to this Child.

| Add Customized Schedule |
|-------------------------|
| Carter Middle School    |
| Del Rio Elementary      |
| Empresa Elementary      |
|                         |

Add Customized Schedule

When needed, adjust the Start Date and End Date. Enter the Start Time and the End Time or, if they are the same for every day of the week, use the Fill M-F or the Fill buttons to add the Start Time and the End Time to the Customized Schedule.

|            | 05/2019 by Sys |          |            |          |          |          |          |          |      |      |
|------------|----------------|----------|------------|----------|----------|----------|----------|----------|------|------|
| Start Date | 01/01/2019     | End Date | 10/24/2018 | 1        |          |          |          |          |      |      |
|            | Mon 🗙          | Tue X    | Wed X      | Thur 🗙   | Fri X    | Sat X    | Sun 🗙    |          |      |      |
| Start Time | 12:00 PM       | 12:00 PM | 12:00 PM   | 12:00 PM | 12:00 PM | 12:00 AM | 07:00 AM | Fill M-F | Fill | Clea |
| End Time   | 04:00 PM       | 04:00 PM | 04:00 PM   | 03:00 PM | 04:00 PM | 02:00 PM | 04:00 PM | Fill M-F | Fill | Clea |

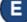

Save after making all desired changes

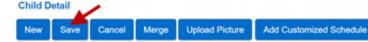

Press History to review all changes made to a Customized Schedule.

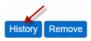

The table displays the details of all changes made to the Customized Schedule. The scroll bar allows you to review additional columns. Depending on the number of records, there might be several pages. In that case, move among the pages by pressing on the appropriate page number link.

| s | ٠ | ~ |  |  |
|---|---|---|--|--|
|   |   |   |  |  |
|   |   |   |  |  |

| Provider ID | Provider Name  | Schedule Name  | Status | Category Description                     | Start Date            | End Date              | Monday Range | <b>Tuesday Range</b> |
|-------------|----------------|----------------|--------|------------------------------------------|-----------------------|-----------------------|--------------|----------------------|
| 41          | AAA Child Care | Anthony's 18th | True   | Children attending public school all day | 10/3/2019 12:00:00 AM | 11/5/2019 12:00:00 AM | 7.00a-3.00p  | 7:00a-9:00p          |
| 41          | AAA Child Care | Anthony's 18th | True   | Child attends public school all day      | 10/3/2019 12:00:00 AM | 11/5/2019 12:00:00 AM | 7.00a-3.00p  | 7:00a-0:00p          |
| 41          | AAA Child Care | Anthony's 18th | True   | Child attends public school all day      | 10/3/2019 12:00:00 AM | 11/5/2019 12:00:00 AM | 7.00a-3.00p  | 7:00a-8:00p          |
| 41          | AAA Child Care | Anthony's 18th | True   | Children attending public school all day | 10/3/2019 12:00:00 AM | 11/5/2019 12:00:00 AM | 7.00a-3.00p  | 7.00a-9:00p          |
| 41          | AAA Child Care | Anthony's 18th | True   | Children attending public school all day | 10/3/2019 12:00:00 AM | 11/5/2019 12:00:00 AM | 7.00a-3.00p  | 7:00a-9:00p          |
| 1 2         | 3 4 5          |                |        |                                          |                       |                       |              |                      |
|             |                |                |        | Close                                    |                       |                       |              |                      |

## Press Close.

Press Remove to eliminate a Customized Schedule from a Child. Note: The Remove button only appears if no payments have been processed for attendance that uses this Customized Schedule.

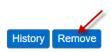

## Press Save.

Note: You can add multiple Customized Schedules to a Child. Each Provider defined Customized Schedule will display separated by its name and a horizontal line.

For more information, visit www.ohiocctap.info, email us at supportOH@kindersystems.com or call us at 1-833-866-1708.